## **Configuration security events**

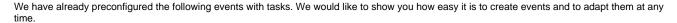

The procedure always follows the following steps:

- Configuration of the alarm type
  Creation of task and contact lists (optional)
- 3. Creation of the process

| Events             | Tasks                                                 |
|--------------------|-------------------------------------------------------|
| First Aid          |                                                       |
| Theft              |                                                       |
| Burglary           | Please call the  Police                               |
| Property<br>damage | Please document<br>the property<br>damage with photos |
| Bomb<br>threat     |                                                       |
| Fire               |                                                       |
| Other              |                                                       |

| Additional informations       | Placeholders |
|-------------------------------|--------------|
| What happened?                |              |
| Where did it happen?          |              |
| Are there any injured people? | no, yes:     |
| What else did you do?         |              |

## Video configuration alarm type "Security Events":

Your browser does not support the HTML5 video element

For the alarm type you have following settings:

- alarm type icon
- events (alarm levels)
- additional informations

Further infotmations to alarm types you can find in our EVALARM Wiki.

## Video configuration "Create tasks for a security event":

Your browser does not support the HTML5 video element

You can add tasks to every event. Tasks are collected and task lists and can be link with the event.

## Video configuration "Workflow property damage":

Your browser does not support the HTML5 video element

At least we create the workflow for the event "property damage.

Therefore we select the alarm type and the event.

In the next step we configurate who gets informed and has to handle tasks. For this step we pre-configurated an user group called "Security Staff". You only have to add new users to this user group. More informations about creating users you can find in our EVALARM Wiki.

In the last step we add the task list to the workflow. Finish!